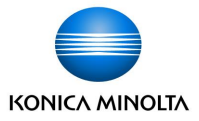

# tomoLinks **連絡帳機能 保護者向けガイド**

2022/3/20 Ver 1.3

コニカミノルタ株式会社

Giving Shape to Ideas

© 2021 Konica Minolta, Inc.

### **はじめに**

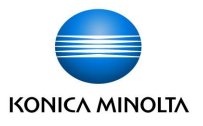

- tomoLinksの連絡帳は、学校と家庭のコミュニケーションをデジタル化し、児童生徒の 様々な情報を保護者と安全に共有することができます。
- 保護者用IDと児童生徒IDを別に発行するため、なりすましによる事件を回避できます。

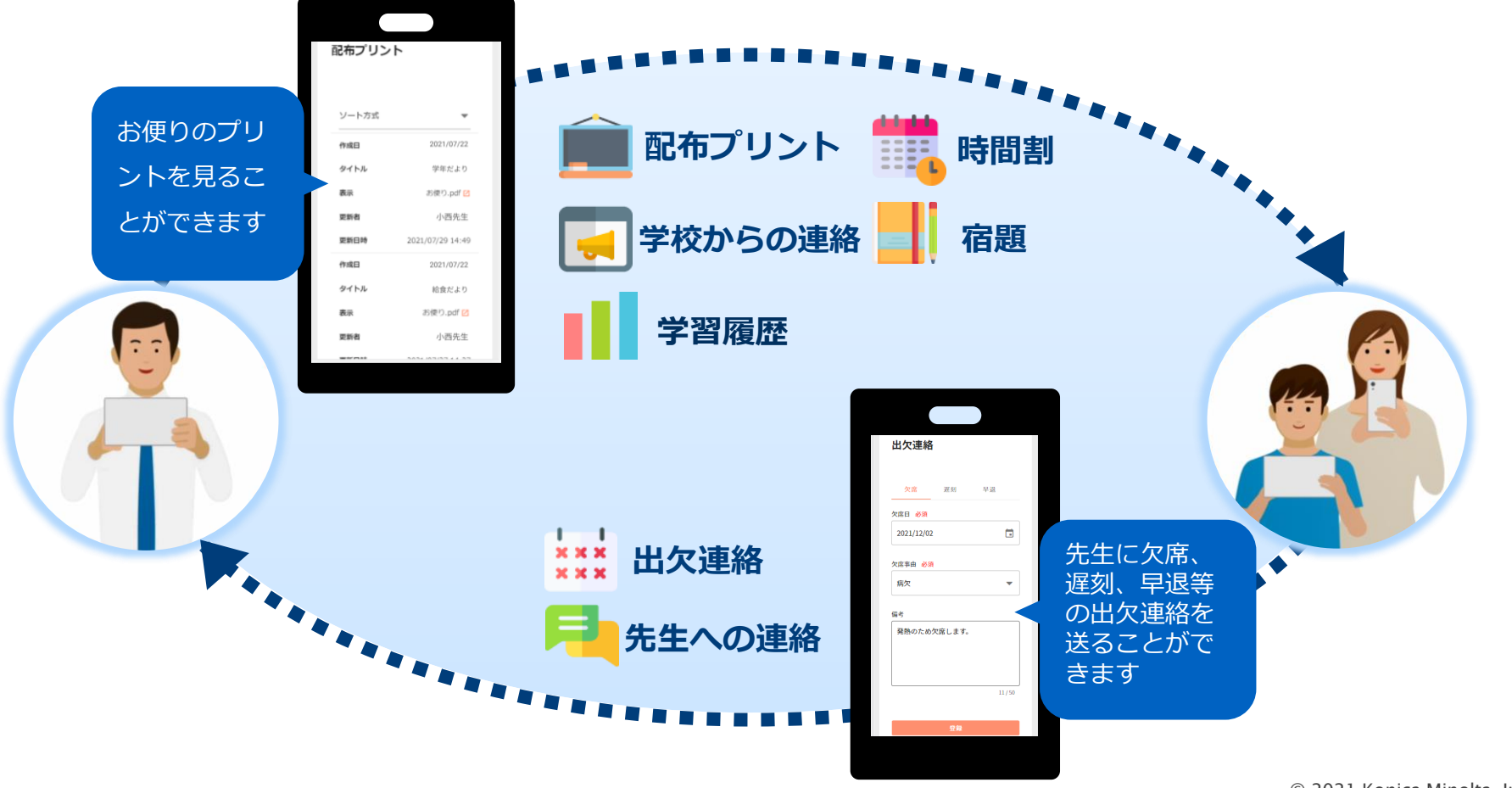

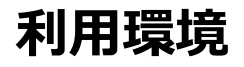

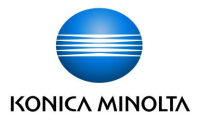

tomoLinksはパソコン、スマートフォン、タブレットの端末から閲覧することができます。 また、保護者は教員からの「学校からの連絡」「配布プリント」に登録があった場合に、 教員は保護者からの「欠席連絡」に登録があった場合に、プッシュ通知を受け取ることができます。 ※複数の端末から通知を受け取ることはできません。

最後に通知と許可した端末のみ通知の許可を受け取ることができます。

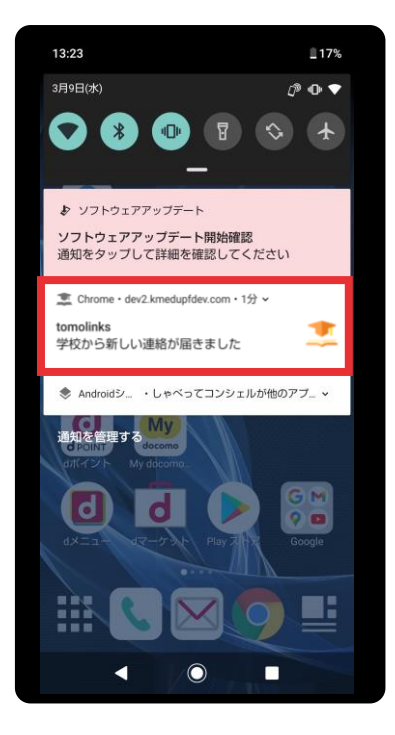

#### Android

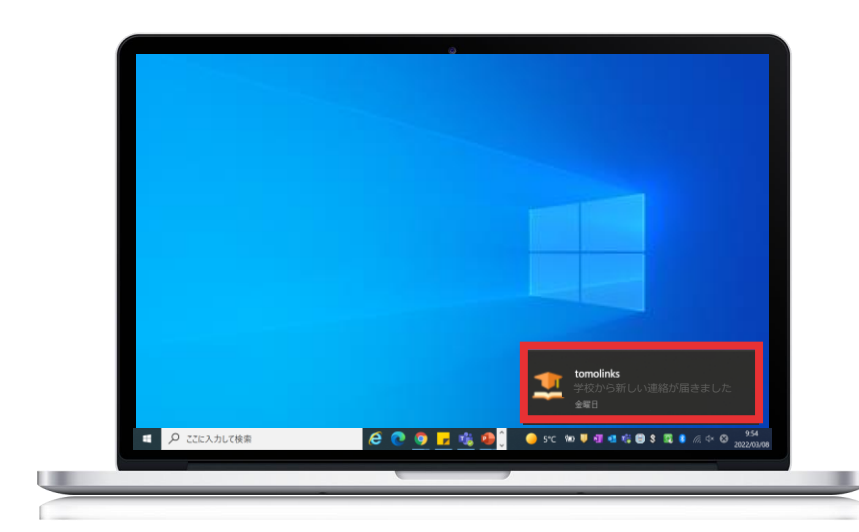

#### PC

## **利用環境(通知機能)**

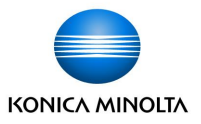

#### tomoLinksの通知機能に対応している環境は以下の通りです。 ※iOS、iPadOSは通知機能には対応していません。

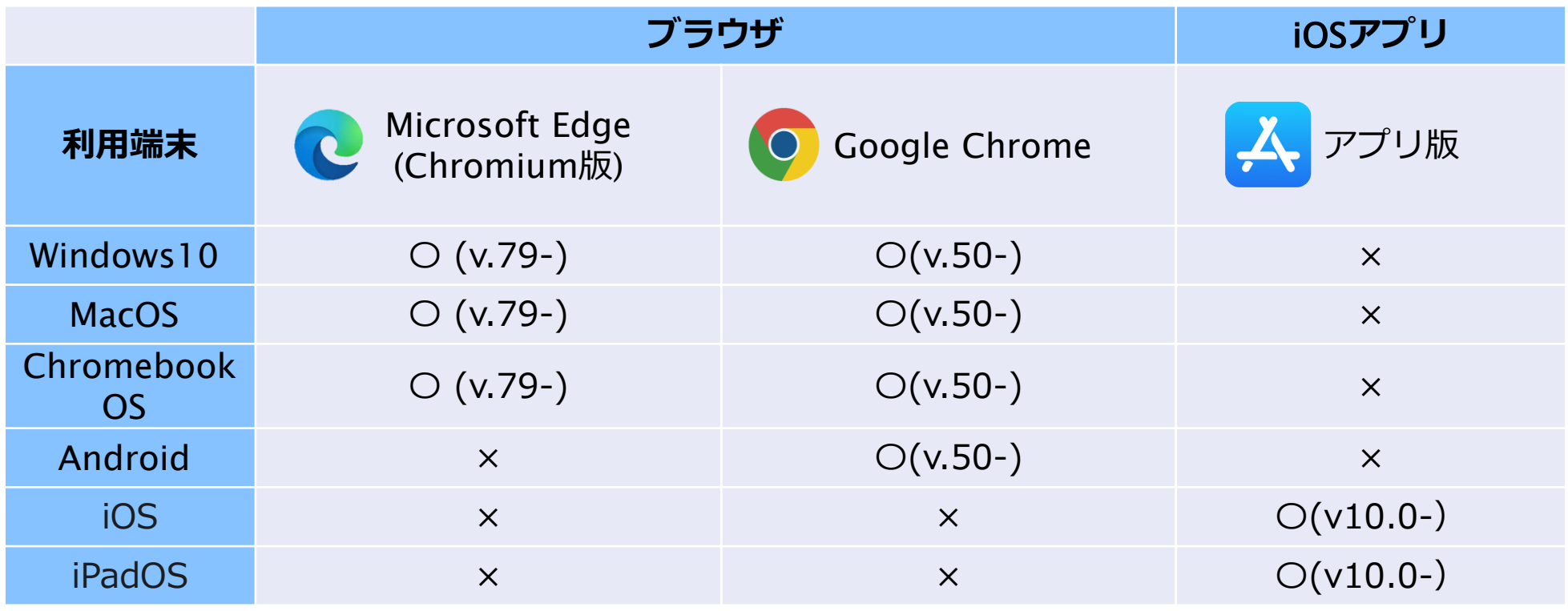

※アプリ版は3月下旬リリース予定です。

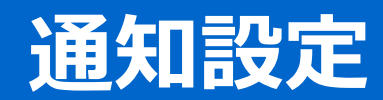

# **【**Android**】通知設定方法**

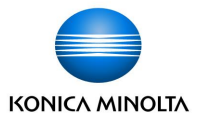

Android端末での通知機能は、Googlechromeのブラウザのみ対応しています。 ①chromeアプリ <mark>O</mark> を開き、アドレスバーの右側 <sup>:</sup>| >「設定」をタップします。<br>②「通知」をタップします。<br>③通知設定画面内のtomoLinksの通知をオンにします。 ②「通知」をタップします。

※通知設定方法は端末によって異なる場合がございます。

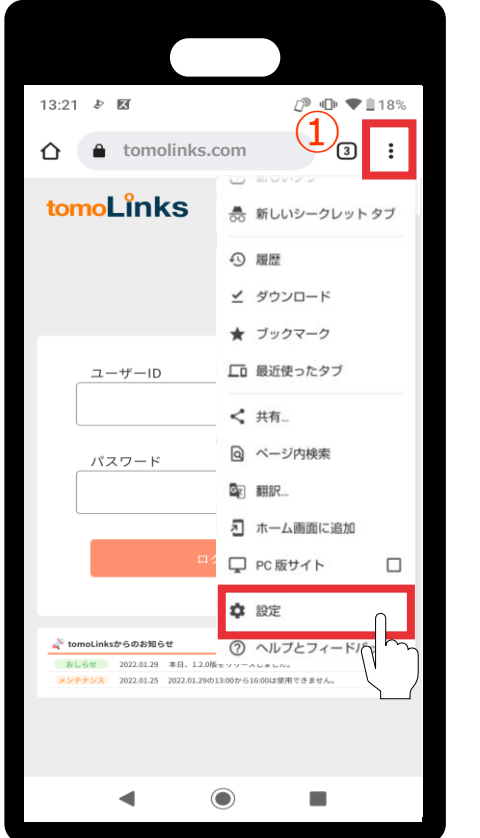

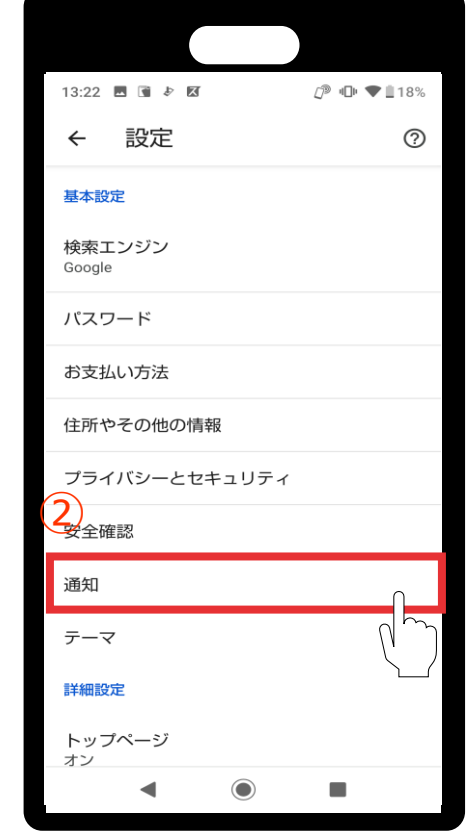

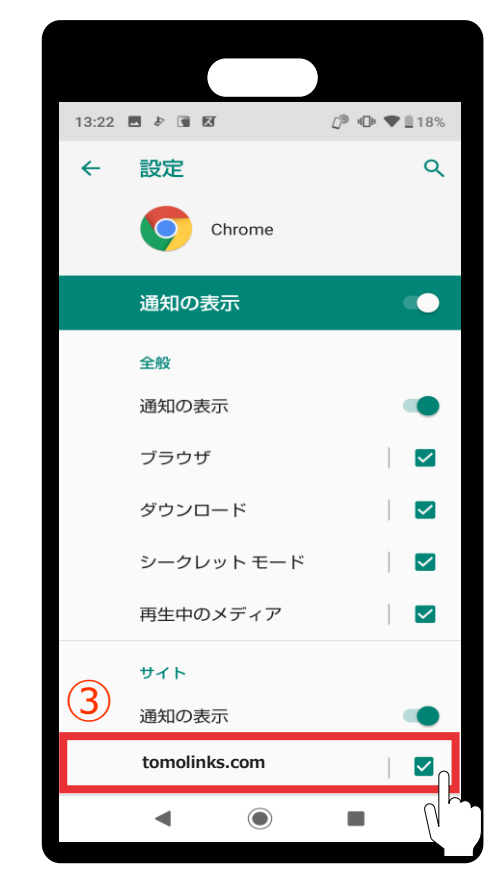

# **【**PC**】通知設定方法**

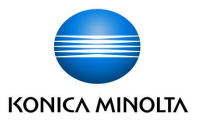

PC端末での通知機能は、GooglechromeとMicrosoft Edgeのブラウザで対応しています。 初回ログイン時に左上に通知の許可設定画面が表示されるので、「許可」をクリックします。

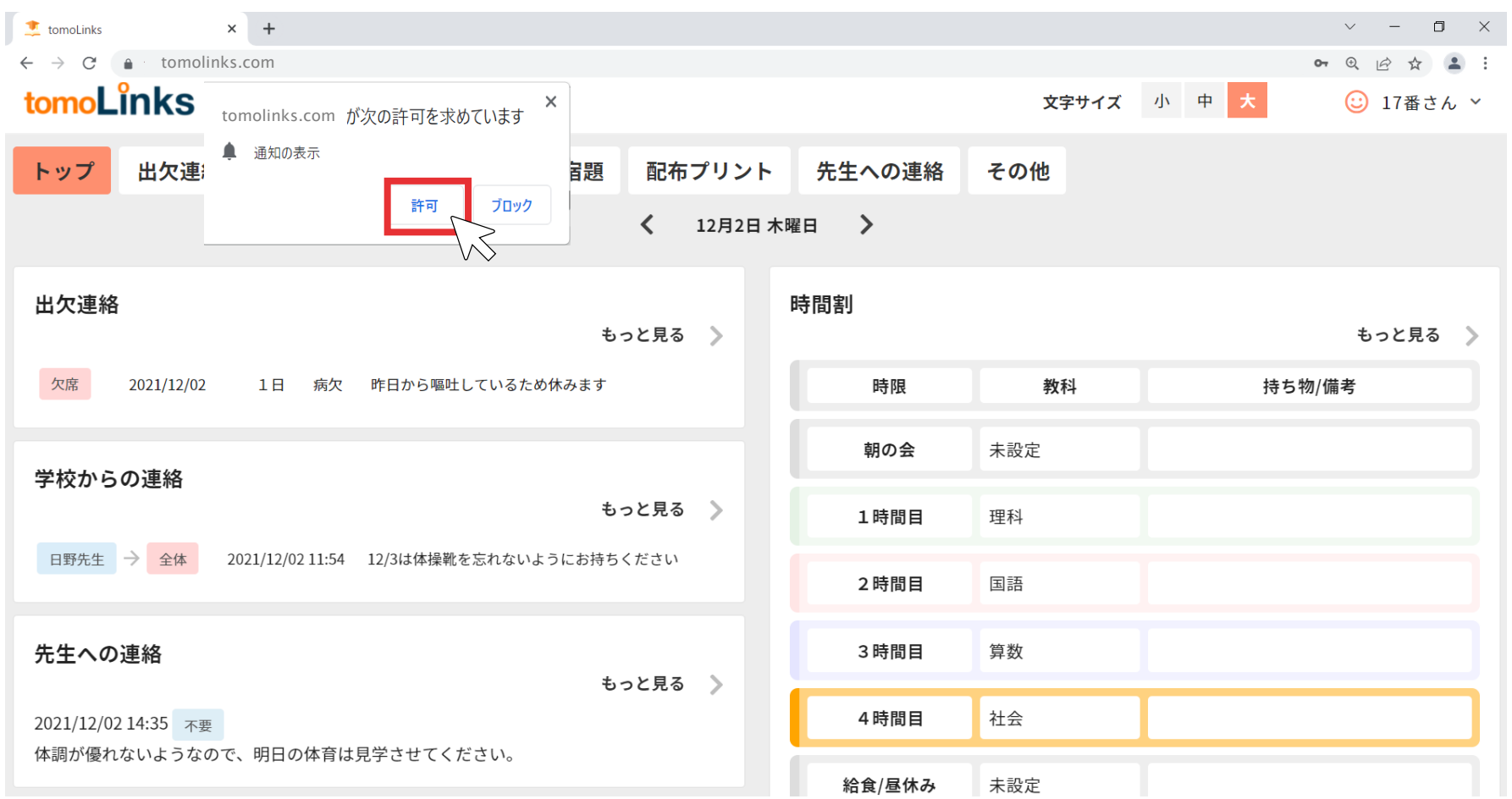

# **【**PC**】通知設定方法**

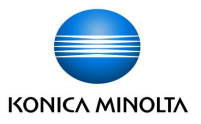

## 画面が表示されない場合や、一度許可した通知を拒否する場合は アドレスバー左側の ● をクリックし、設定画面を開いて設定することが可能です。

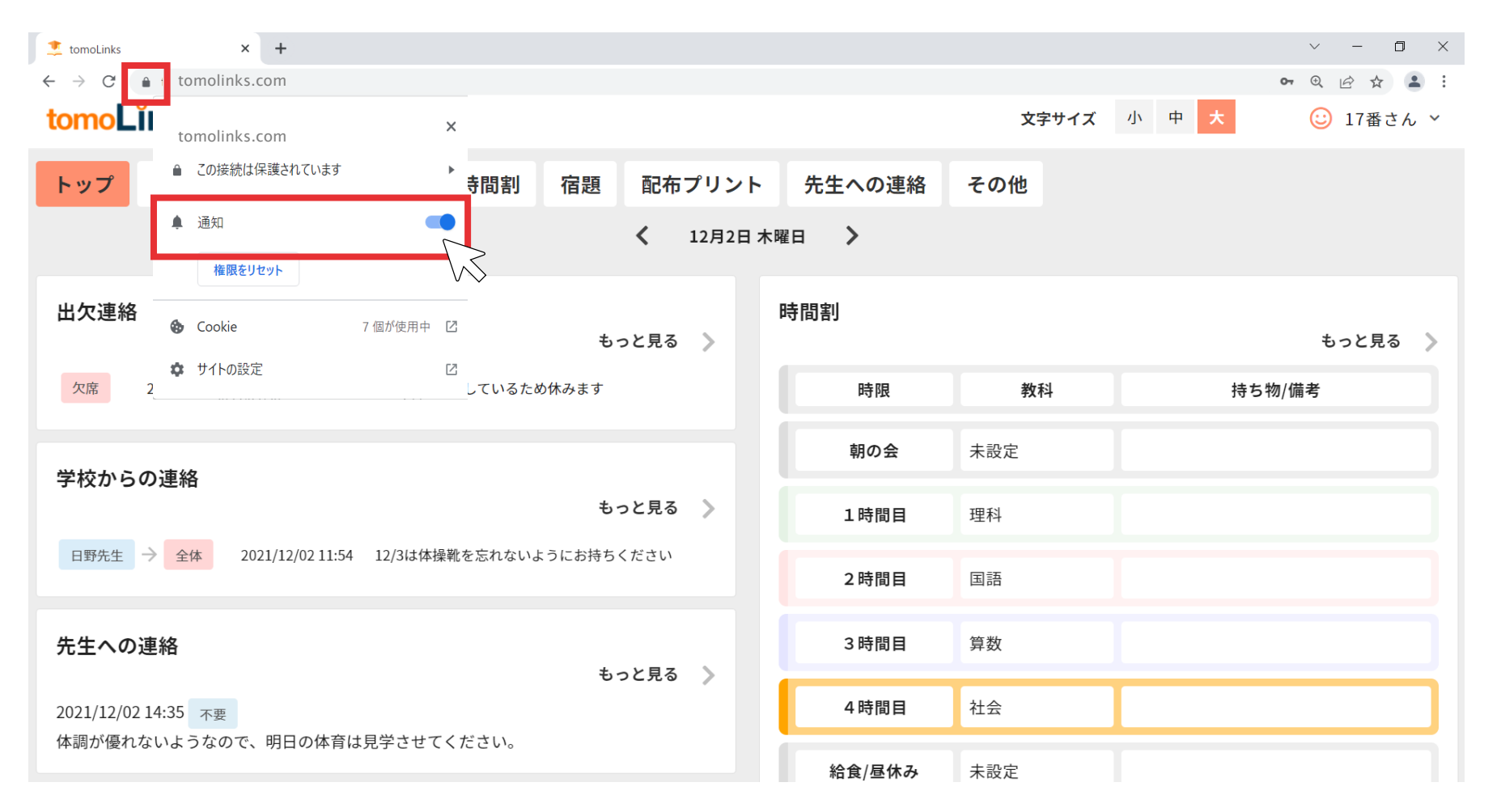

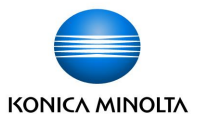

Windowsの場合はブラウザの設定とは別に、本体の通知設定を行う必要があります。

①画面左下の > 設定 >「システム」をクリックします。

- 「通知とアクション」をクリックし通知をオンにします。
- ③送信元ごとの通知の受信設定でGoogle chromeまたはMicrosoft Edgeの通知がオンになっている ことを確認してください。

※ Google chromeまたはMicrosoft Edgeが起動している状態のみ、通知の受信が可能です。

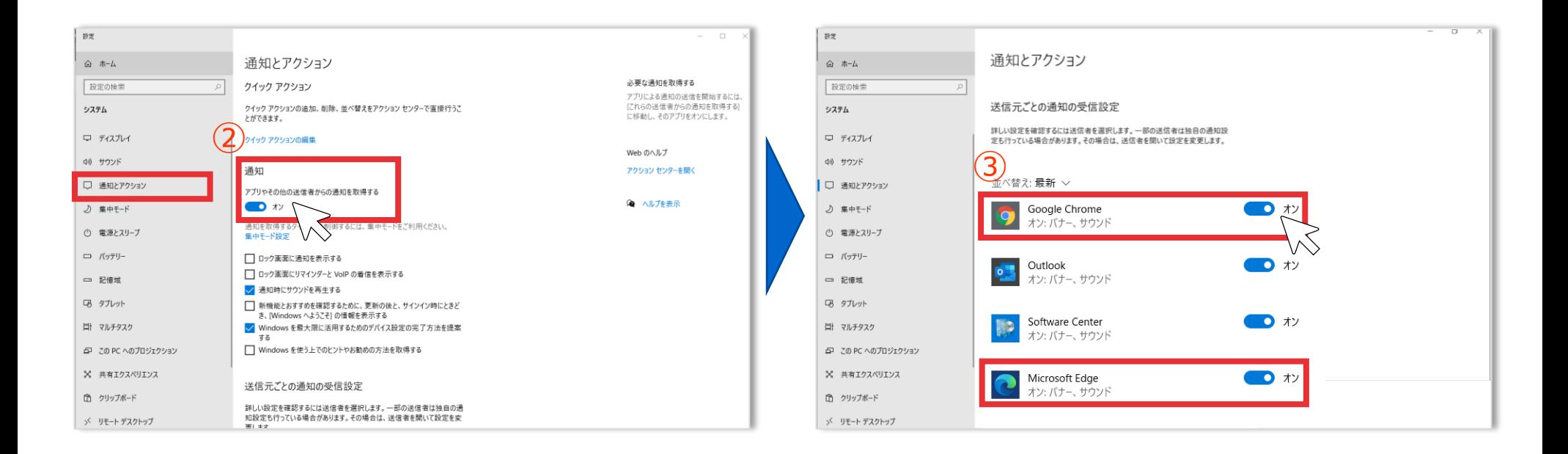

## **【**PC**】**Mac **通知設定方法**

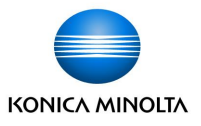

MacOSの場合はブラウザの設定とは別に、本体の通知設定を行う必要があります。

①画面左上の ● >システム環境設定をクリックします。

②「通知と集中モード」をクリックします。

③GooglechromeまたはMicrosoft Edgeのすべての通知を許可にします。

※ Google chromeまたはMicrosoft Edgeが起動している状態のみ、通知の受信が可能です。

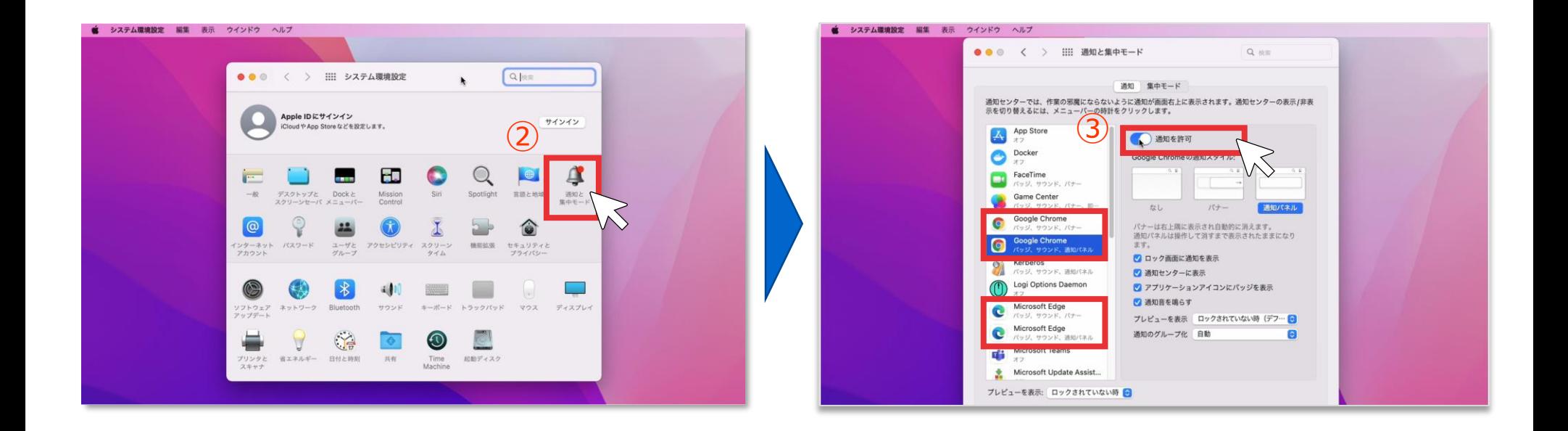

# **【**PC**】通知設定方法**

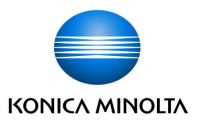

着信直後は画面右下または右上に通知が表示されます。その後は通知センター内に表示されます。 通知をクリックすると、tomoLinksのページに移動します。

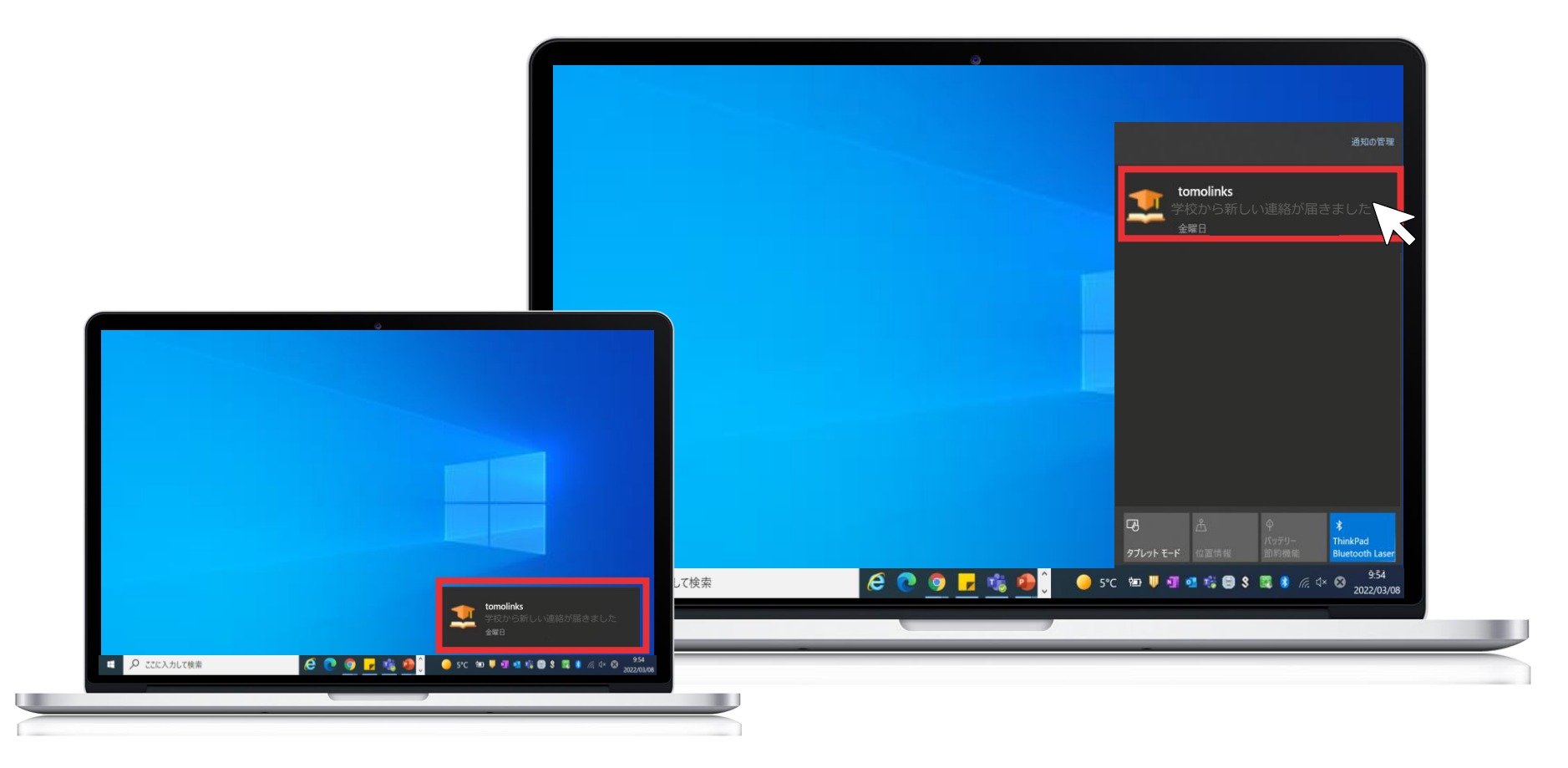

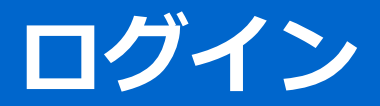

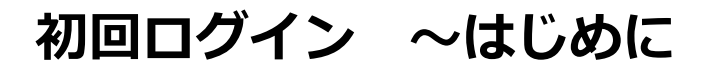

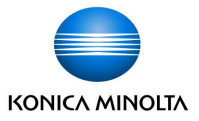

#### 保護者用のアカウントの発行が必要です。 初回のみ子どものアカウントでtomoLinksにログインします。

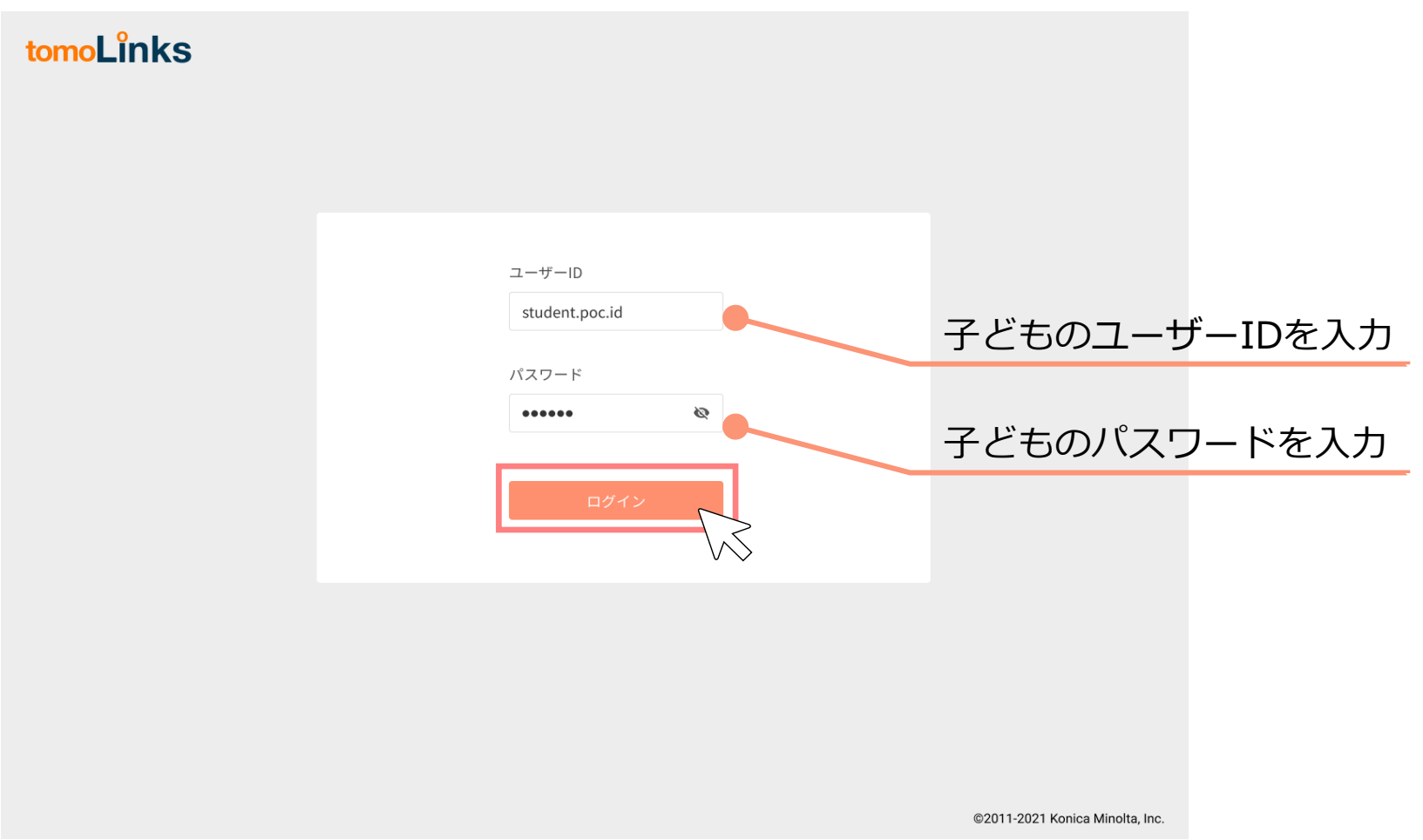

**初回ログイン ~連絡帳機能**

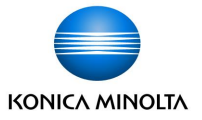

「れんらくちょう」を押して、連絡帳画面を開きます。

 $\equiv$  tomoLinks

文字サイズ 小中大 (○ 7番さん >

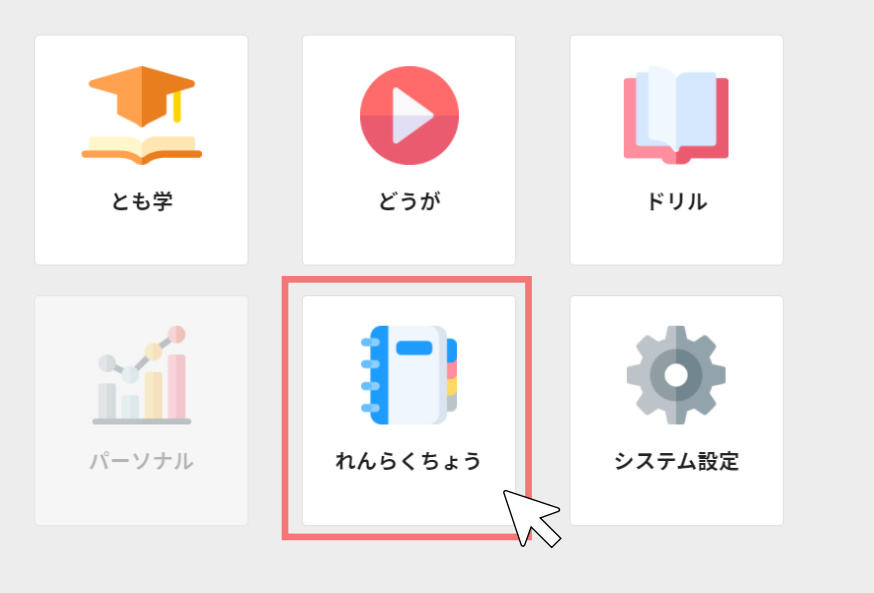

## **初回ログイン ~保護者アカウントの発行**

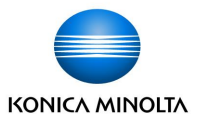

#### 「その他」を押して、保護者アカウント発行画面を開きます。 保護者アカウント発行画面に書かれている手順に従って、保護者アカウントの設定を進めます。

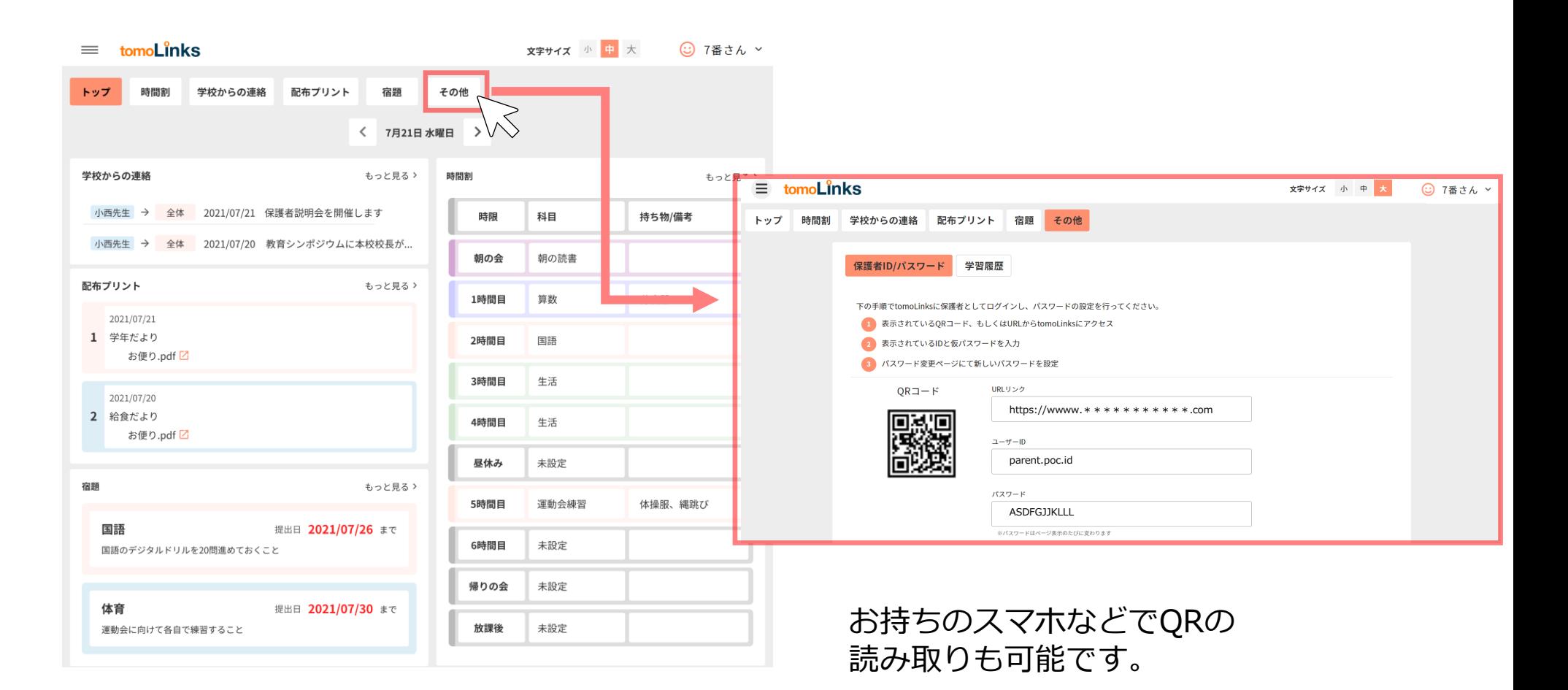

# **初回ログイン ~保護者アカウントの初期設定**

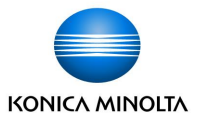

QRコード又は、URLからtomoLinksのログイン画面に遷移します。 保護者アカウント発行画面に書かれている保護者のIDとパスワードが自動で入力されるため、 「ログイン」を押します。

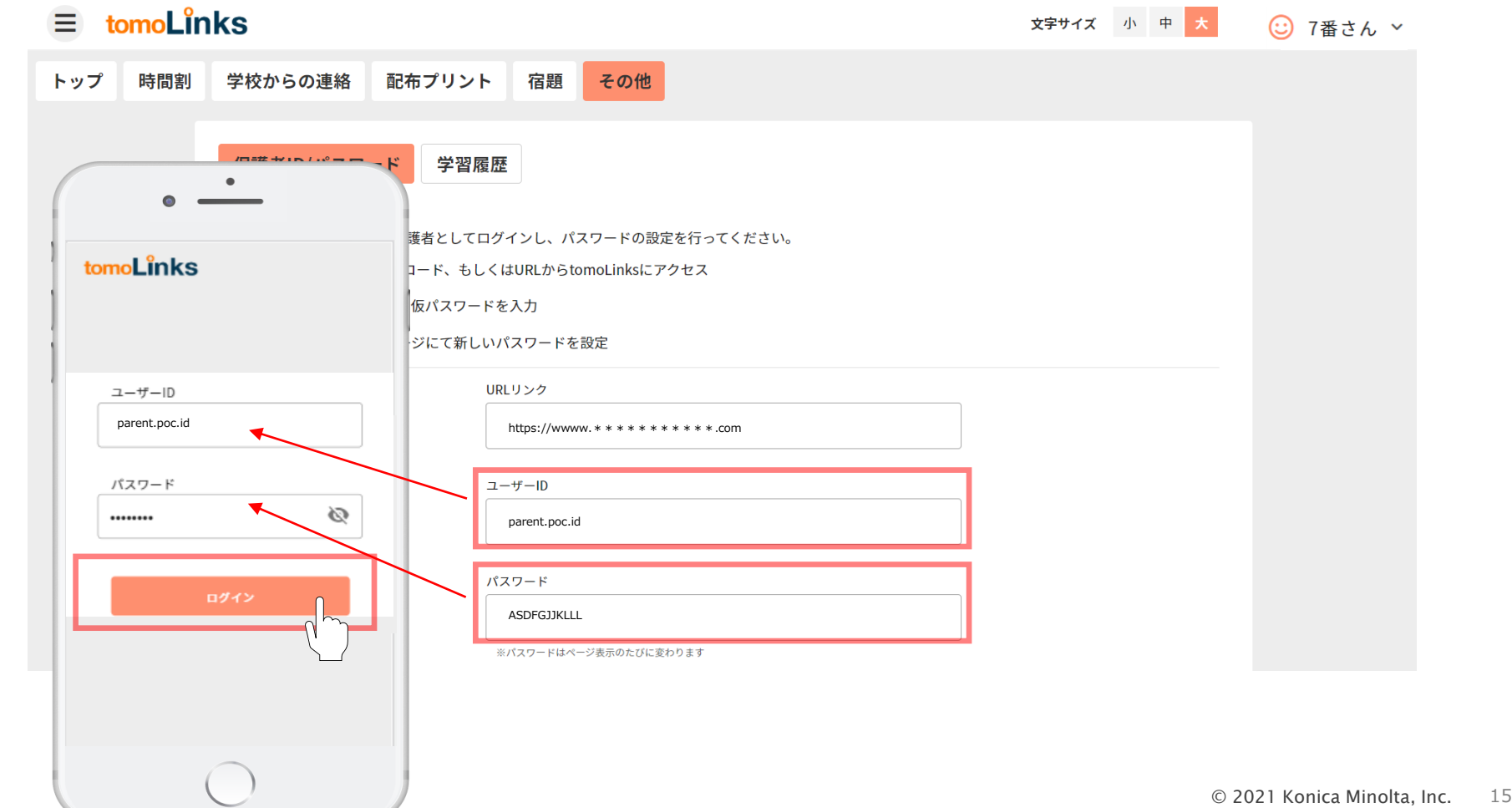

## **初回ログイン ~保護者アカウントのパスワード変更**

![](_page_16_Picture_1.jpeg)

- 初回はパスワードの変更を要求されます。新しいパスワードを入力して「設定」を押します。 ※ウェブサービスや機器間で、使い回しのない英大文字小文字・数字・記号が入った10桁以上 のパスワードを設定してください。 ※ここで設定したパスワードとIDはお控えのうえ、厳重に管理してください。 ※もしパスワードをお忘れになった場合は、学校へご連絡お願い致します。
- 初回ログイン以降は、ログイン画面で保護者IDと新パスワードを入力すれば、いつでも保護者 アカウントでログイン可能です 。

![](_page_16_Picture_81.jpeg)

# **次回ログイン向けて ~ホーム画面に追加設定~(参考資料)**

![](_page_17_Picture_1.jpeg)

次回ログインを簡単にするため、今回アクセスしたtomoLinksのURLをホーム画面に 追加することをおすすめします。 ※お使いの端末によってアイコン表示や操作が異なりますのでご了承下さい)

![](_page_17_Picture_3.jpeg)

保護者アカウントでログインした画面で 「右上」又は「下中央」に下記のマークが表示されています。 ※表示がない場合は画面を下にスクロールしてください。

![](_page_17_Picture_5.jpeg)

表示されるどちらかのアイコンをタップし、 「ホーム画面に追加」をタップ、「保存」をタップ。

次回からホーム画面に追加されたtomoLinksのブックマークア イコンをタップすると、URLを入力する手間が省け簡単にアク **ーコースのコースのコースをおいてのスキステされるどちらかのアイコンをタップ**<br>「ホーム画面に追加」をタップ、「保存<br>次回からホーム画面に追加されたtomol<br>イコンをタップすると、URLを入力する<br>セスすることができるようになります。

![](_page_18_Picture_1.jpeg)

兄弟姉妹の児童生徒アカウントを登録することができます。 ①トップに表示されているタブの「その他」を押します。 (タブを右にスクロールすれば、右端に「その他」があります)

②「兄弟姉妹の設定」を押します。

③登録したい兄弟姉妹の児童生徒アカウントの保護者ユーザーIDとパスワードを入力し、 「設定」を押してください。

④アカウントの切り替えはトップ画面右上から行うことができます。

![](_page_18_Figure_6.jpeg)

![](_page_19_Picture_0.jpeg)

**出欠連絡**

![](_page_20_Picture_1.jpeg)

連絡帳から、子どもの出欠連絡を送ることができます。 ①トップに表示されている出欠連絡カードの「もっと見る」、 もしくはタブの「出欠連絡」を押します。 ②出欠連絡一覧画面の「登録」を押して、登録画面を開きます。 ③欠席/遅刻/早退のいずれかを選択し、欠席する日と欠席事由を入れて「登録」を押します。

![](_page_20_Figure_3.jpeg)

**先生への連絡**

![](_page_21_Picture_1.jpeg)

連絡帳から、先生への連絡を送ることができます。 ①トップに表示されている先生への連絡カードの「もっと見る」、 もしくはタブの「先生への連絡」を押します。 ②先生への連絡一覧画面の「登録」を押して、登録画面を開きます。 ③内容を入力し、電話連絡を希望する場合はチェックを入れて、「登録」を押します。

![](_page_21_Figure_3.jpeg)

## **学校からの連絡**

![](_page_22_Picture_1.jpeg)

連絡帳で、学校からの連絡を確認することができます。 ①トップに表示されている学校からの連絡カードの「もっと見る」、 もしくはタブの「学校からの連絡」を押します。 ②学校からの連絡一覧画面からスクロールして履歴を確認できます。 すべて/クラス全体/個別 で見たい連絡を選択することができます。

![](_page_22_Figure_3.jpeg)

![](_page_23_Picture_0.jpeg)

![](_page_23_Picture_1.jpeg)

連絡帳で、子どもの宿題を確認することができます。 ①トップに表示されている宿題カードの「もっと見る」、 もしくはタブの「宿題」を押します。 ②宿題一覧画面からスクロールして履歴を確認できます。

![](_page_23_Figure_3.jpeg)

## **時間割の確認**

![](_page_24_Picture_1.jpeg)

連絡帳で、時間割を確認することができます。 ①トップに表示されている時間割カードの「もっと見る」、 もしくはタブの「時間割」を押します。 ②時間割画面の日付切替ボタンを押して、見たい日付の時間割を確認できます。

![](_page_24_Figure_3.jpeg)

![](_page_24_Figure_4.jpeg)

## **配布プリントの確認**

![](_page_25_Picture_1.jpeg)

連絡帳で、配布プリントを確認することができます。 ①トップに表示されている配布プリントカードの「もっと見る」、 もしくはタブの「配布プリント」を押します。 ②配布プリント一覧画面からスクロールして履歴を確認できます。 表示ボタンを押せば、該当する配布プリントが別タブで開きます。トップ画面でも同様です。

![](_page_25_Figure_3.jpeg)

## **学習履歴の確認**

![](_page_26_Picture_1.jpeg)

連絡帳で、子どもの学習履歴を確認することができます。 ①トップに表示されているタブの「その他」を押します。 (タブを右にスクロールすれば、右端に「その他」があります) ②「学習履歴」ボタンを押します。

③集計月ボタンを押すと、見たい月の学習履歴を変更できます。

平日/休日の何時に子どもがデジタルドリルを学習開始したかをグラフで確認できます。

![](_page_26_Figure_5.jpeg)

![](_page_27_Picture_0.jpeg)